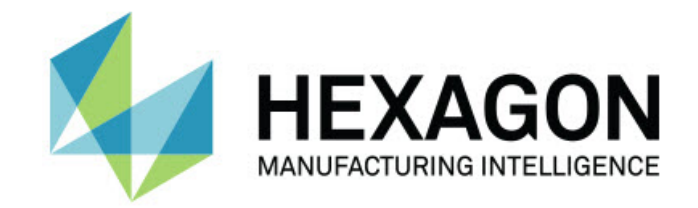

### Inspect 4.2

#### - Poznámky k verzi -

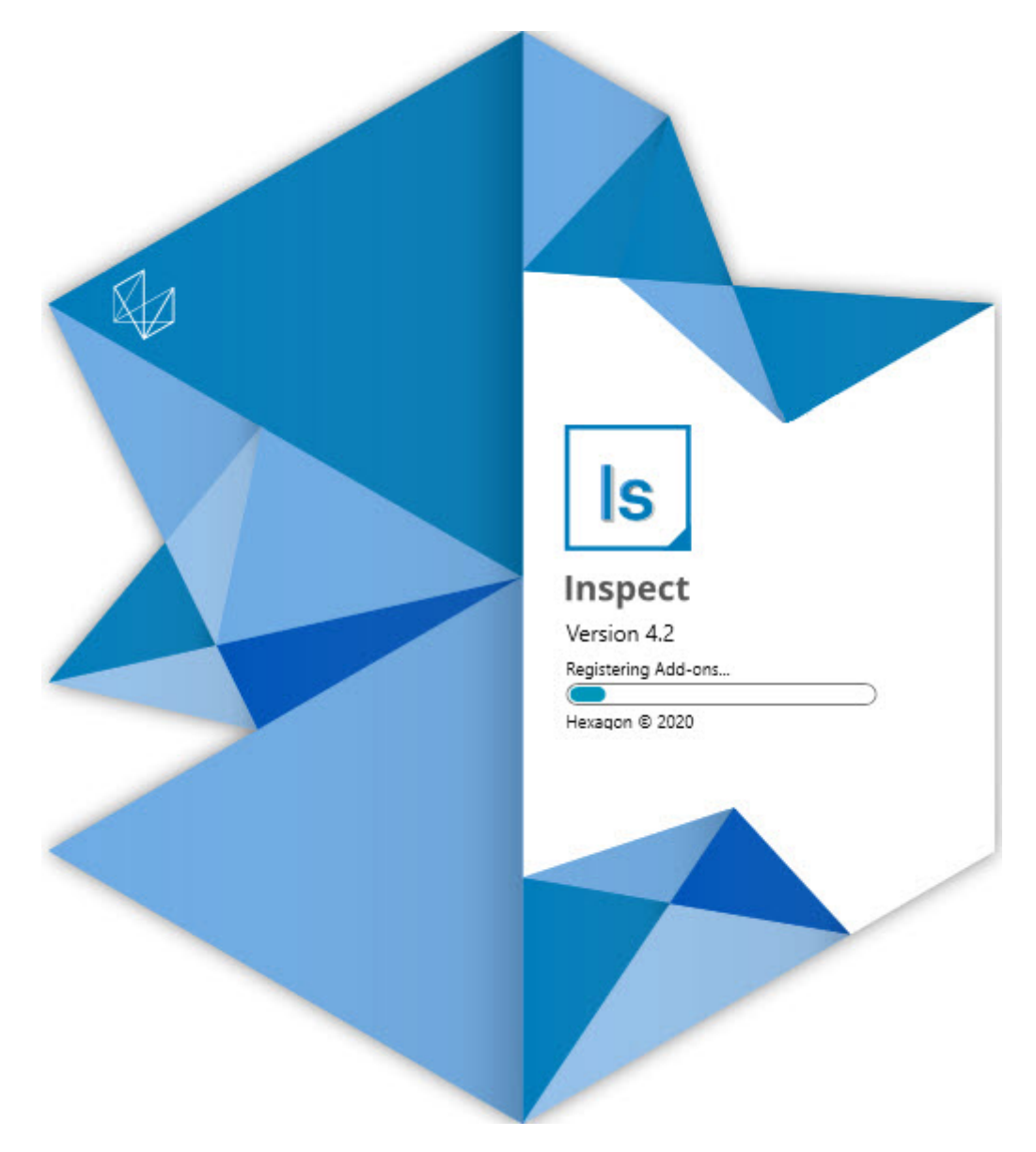

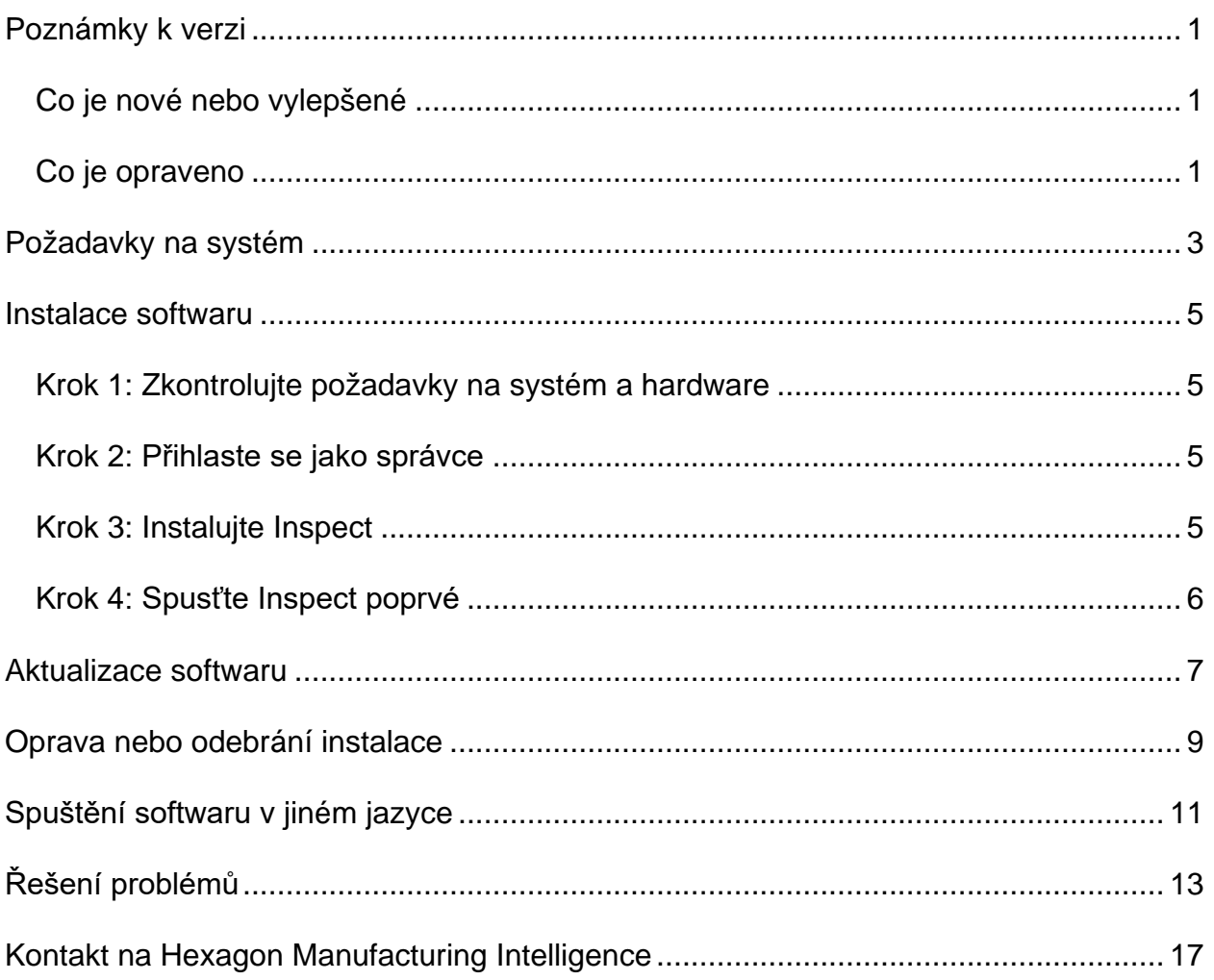

#### Obsah

# <span id="page-2-0"></span>**Poznámky k verzi**

### <span id="page-2-1"></span>**Co je nové nebo vylepšené**

- Přidána podpora doplňku pro PC-DMIS 2020 R2. Viz INS-10092.
- Odstraněn problém, kdy Inspect se nemohl spustit kvůli poškozenému souboru nastavení. Viz INS-10091.
- Odebrány doplňky, které nejsou v současnosti podporovány. Patří k nim Calypso, Procella Monitoring a NEBO Generátor kódů. Viz INS-10057.
- Úvodní obrazovka byla nahrazena za novou a vylepšenou **Úvodní** obrazovku s rychlými propojeními k obecným úlohám. Navíc jsme přidali tlačítka do levého postranního panelu pro přístup do oblastí **Nedávné** a **Oblíbené**. Viz INS-9823.
- Odebrány možnosti SMART Quality Barcode. Plánujeme vrátit funkcionalitu čárového kódu v rozšířené formě do Inspect 5.0. Viz INS-9823.
- Přidána podpora pro EYE-D, nová systémová schopnost, která umožňuje rozpoznání dílu spolu s automatickým výběrem a prováděním rutiny měření. S EYE-D nepotřebujete ruční zarovnání. Viz INS-9797.
- Vylepšeno hlášení, které se objevuje dole na obrazovce během měření k označení přesného ID prvku, které jsou měřeny. Viz INS-9792.
- Přidány ikony překryvu dlaždic pro indikaci, když rutina používá EYE-D nebo Prezentaci. Viz INS-9791.
- Přidáno zaškrtávací políčko **Ukázat aplikaci, když se provádí rutina** k nastavení, zda zobrazovat PC-DMIS během provádění. Viz INS-9869.
- Přidáno tlačítko **Odejít** dole na levý postranní panel pro zavření Inspect. Viz INS-9788.
- Přidána záložka **Objevit** do levého postranního panelu, která ukazuje novou obrazovku **Objevit**. Tato obrazovka obsahuje videa, která představují funkcionalitu a význačné rysy produktu. Viz INS-9404.
- Videa na obrazovce **Objevit** také podporuje náhled Karty. Viz INS-10170.

### <span id="page-2-2"></span>**Co je opraveno**

- Odstraněn problém, kdy se objevilo hlášení "nenastavena reference objektu", když oblíbené nebo miniatury již nebyly dostupné. Viz INS-10138.
- Odstraněn problém, kdy složka označená jako oblíbená nefungovala. Odebrali jsme schopnost udělat ze složek oblíbené. Viz INS-10132.
- Odstraněn problém, kdy funkcionalita palety nepřijala rutinu, která správně použila příkaz MODE/DCC. Viz INS-9899.
- Odstraněn problém, kdy volba Přeměřit neaktualizovala protokol v seznamu stop palety. Viz INS-9888.
- Odstraněn problém, kdy se objevilo prázdné pole zbývajícího času během připojení k PC-DMIS. Nyní se toto pole zobrazuje jen tehdy, když se načte rutina měření a spustí se provádění. Viz INS-9835.
- Odstraněn problém, kdy jste byli nuceni restartovat Inspect a měřit znovu, pokud jste zrušili seznam stop, který používal proměnnou. Viz INS-9776.
- Odstraněn problém, kdy aplikace nesprávně detekovala a snažila se použít nastavení předchozí verze, pokud jste se pokusili použít Inspect poprvé. Viz INS-9771.
- Odstraněn problém, kdy aplikace Inspect někdy použila chybnou verzi PC-DMIS, jestliže jste nainstalovali více doplňků PC-DMIS. Viz INS-9751.
- Odstraněn problém, kdy malé otazníky ikony Nápovědy, které se objevují v režimu Nápovědy, zůstaly viditelné, i když byla ve středu zájmu jiná aplikace. Viz INS-9451.
- Odstraněn problém, kdy zmizelo podokno **Podrobnosti**, když jste přejmenovali oblíbené alias. Viz INS-9404.

# <span id="page-4-0"></span>**Požadavky na systém**

**Operační systém**

Inspect 4.2 pracuje pod 64bitovou verzí Windows 10, Windows 8.1, Windows 8, Windows 7 (poslední servisní balíček). Žádné jiné operační systémy nejsou podporované.

**Microsoft .NET Framework**

Microsoft .NET Framework 4.6.1 pro Windows.

**Další požadavky**

Internetový prohlížeč, který podporuje HTML5.

Počítačový systém musí podporovat metrologický produkt nebo produkty, které hodláte používat.

Inspect 4.2 pracuje s těmito softwarovými metrologickými produkty, pokud nakonfigurujete Inspect se správnými doplňky:

- PC-DMIS (Viz systémové požadavky v souboru PC-DMIS Readme.pdf.)
- QUINDOS
- EYE-D (Tento doplněk vyžaduje sadu CMM, kterou si musíte zakoupit od společnosti Hexagon.)

Informace k ostatním podporovaným systémovým požadavkům aplikací viz dokumentace k těmto produktům. Můžete se také obrátit na svého zástupce Hexagon Manufacturing Intelligence (viz ["Kontaktovat Hexagon Manufacturing Intelligence"](#page-14-0) na konci tohoto dokumentu).

# <span id="page-5-0"></span>**Instalace softwaru**

Tyto instrukce jsou určeny správci pro instalování a konfigurování aplikace Inspect.

#### <span id="page-5-1"></span>**Krok 1: Zkontrolujte požadavky na systém a hardware**

Než se pokusíte instalovat novou verzi Inspect, přesvědčte se, že splňujete požadavky na systém a hardware uvedené výše v části "Dopo[ručené požadavky na systém](#page-4-0)". Aby instalace fungovala, musíte rovněž mít platnou softwarovou licenci.

- Chcete-li zjistit vlastnosti počítače, v nabídce **Start** ve Windows napište **Systém** a klikněte na **Nastavení**. V seznamu výsledků klikněte na **Systém**.
- Chcete-li zkontrolovat rozlišení obrazovky, napište v nabídce **Start** ve Windows **Displej** a klikněte na **Nastavení**. V seznamu výsledku klikněte na **Displej**. Klikněte na **Upravit rozlišení**. Klikněte na seznam **Rozlišení** k zobrazení možností rozlišení obrazovky.

#### <span id="page-5-2"></span>**Krok 2: Přihlaste se jako správce**

Chcete-li nainstalovat a spustit novou verzi aplikace Inspect ve Windows poprvé, musíte být přihlášeni jako uživatel s oprávněním správce nebo musíte spustit aplikaci nastavení v dalším kroku jako správce.

#### <span id="page-5-3"></span>**Krok 3: Instalujte Inspect**

Můžete použít tento soubor k instalaci Inspect 4.2:

#### **Inspect\_4.2.####.#\_x64.exe**

Kde symboly # představují číslo specifického sestavení.

- 1. Dvakrát klikněte na spustitelný soubor pro zahájení procesu instalace.
- 2. Postupujte podle pokynů na obrazovce a nainstalujte aplikaci.

Aplikace Inspect je také obsažená v některých verzích PC-DMIS. V takovém případě se objeví volba k instalování aplikace Inspect během procesu instalace PC-DMIS.

#### <span id="page-6-0"></span>**Krok 4: Spusťte Inspect poprvé**

Jakmile dokončíte instalaci Inspect, spusťte software takto:

- 1. V nabídce **Start** ve Windows napište **Inspect 4.2**.
- 2. Klikněte na zástupce nebo stiskněte Enter. Software ukončí načítání a ukáže **Úvodní** obrazovku.
- 3. Na **Úvodní** obrazovce, v levém postranním panelu, použijte obrazovku **Doplňky** a obrazovku **Nastavení** k nakonfigurování aplikace Inspect pro regulérní používání.

Po spuštění Inspect můžete kdykoli kliknout na tlačítko nápovědy (**1921**) k otevření nápovědy.

### <span id="page-7-0"></span>**Aktualizace softwaru**

Po nainstalování Inspect byste měli udržovat software v aktualizovaném stavu, aby obsahoval poslední vylepšení a opravy. Můžete použít aplikaci Universal Updater k udržování softwaru Hexagon v aktualizovaném stavu. Ke spuštění tohoto softwaru napište v menu **Start** ve Windows **Universal Updater** a stiskněte Enter.

**Program zdokonalování na základě zkušeností zákazníků společnosti Hexagon**

Během instalace máte příležitost připojit se k programu zdokonalování na základě zkušeností zákazníků společnosti Hexagon. Tento program nám pomáhá pochopit, jak používáte aplikaci. Toto nám pomáhá provádět zdokonalování, které může vylepšit oblasti softwaru, které nejvíce používáte. Pro tuto informaci navštivte tuto webovou stránku:

[https://www.hexagonmi.com/about-us/hexagon-customer-experience-improvement](https://www.hexagonmi.com/about-us/hexagon-customer-experience-improvement-program)[program](https://www.hexagonmi.com/about-us/hexagon-customer-experience-improvement-program)

Aplikace Hexagon Universal Updater automaticky zjišťuje existenci aktualizací softwaru, pokud je váš počítač je připojený k internetu. Tato aplikace je nainstalovaná s PC-DMIS a Inspect. Jestliže aktualizační program zjistí dostupnou aktualizaci, použije oblast upozornění Windows vpravo od hodin na hlavním panelu, aby vás na aktualizaci upozornil. Můžete pak kliknout na upozornění k otevření aktualizačního programu a stažení a instalace aktualizace.

Jestliže aktualizační program běží, je na hlavním panelu v oblasti upozornění malá ikona pro aktualizační program  $(\mathbb{P})$ . Můžete na tuto ikonu kliknout a otevře se aktualizační program.

Jestliže aktualizační program neběží, můžete ho pro kontrolu aktualizací spustit ručně. Aktualizační program můžete také použít pro spuštění softwaru nebo instalování nových softwarových aplikací. Pro spuštění aktualizačního programu zadejte v **Úvodní** nabídce **Univerzální aktualizační program** a vyberte zkratku pro aktualizační program.

Potřebujete-li další nápovědu k aktualizačnímu programu, můžete otevřít seznam nápovědy v samotném aktualizačním programu.

 $\boldsymbol{\odot}$ 

Během procesu stahování a instalace musí váš firewall umožnit přístup na internetovou adresu http://www.wilcoxassoc.com/WebUpdater. Kromě toho musíte mít oprávnění správce, abyste mohli aktualizaci softwaru instalovat.

## <span id="page-9-0"></span>**Oprava nebo odebrání instalace**

Instalaci po jejím dokončení můžete též podle potřeby opravit nebo odebrat. K tomu dvakrát klikněte na spustitelný soubor **Inspect\_4.2.####.#\_x64.exe**, jako byste začínali s procesem instalace. Nastavení zobrazuje obrazovku s těmito možnostmi:

- **Opravit** Tato volba znovu nainstaluje aplikaci. Tato možnost může pomoci vyřešit problémy, kdy při instalaci nedošlo k řádnému nainstalování všech souborů.
- **Odinstalovat** Tato možnost odebere aplikaci z místa, kam jste ji nainstalovali. Můžete také použít nabídku **Start** ve Windows a napsat **Přidat nebo odebrat programy** k otevření obrazovky **Aplikace & prvky** a odebrat aplikace zde.

# <span id="page-10-0"></span>**Spuštění softwaru v jiném jazyce**

Software standardně používá jazyk operačního systému. Jazyk softwaru můžete změnit na jiný. Jazyk můžete změnit na obrazovce **Nastavení**.

- 1. V postranním panelu vyberte **Nastavení** k otevření obrazovky **Nastavení**.
- 2. Na obrazovce **Nastavení** vyhledejte **Obecné nastavení**.
- 3. Nastavte **Aktuální jazyk** na požadovaný jazyk.
- 4. Na dotaz pro přepnutí jazyka klikněte na **Ano**. Software se pak restartuje s novým jazykem.

# <span id="page-11-0"></span>**Řešení problémů**

Toto téma obsahuje některá chybová hlášení nebo stavy, které můžete vidět a některé nápady, které mohou pomoci je vyřešit. Nenajdete-li řešení v tomto tématu, kontaktujte technickou podporu Hexagon zde:

http://support.hexagonmetrology.us/ics/support/default.asp

**Problém:** Objekt se neshoduje s typem cíle. *Možné řešení:*

Zkuste restartovat Inspect.

**Problém:** Reference objektu není nastavena na objekt. *Možné řešení:*

Zkuste restartovat Inspect.

Problém: Obdržíte hlášení "Toto rozhraní není podporované" při pokusu o spuštění rutiny měření. *Možné řešení:*

Může k tomu dojít, když je odebrána výchozí verze PC-DMIS. Výchozí verze PC-DMIS je poslední verze spuštěná jako správce. Inspect musí mít vždy definovanou výchozí verzi.

Jestliže odeberete výchozí verzi z počítače, musíte definovat novou výchozí verzi. K tomu stiskněte **Start**, vyhledejte zástupce pro verzi PC-DMIS, kterou chcete mít jako novou výchozí. Klikněte na ni pravým tlačítkem a zvolte **Spustit jako správce**. Stačí jen spustit Inspect jako správce, jakmile aplikaci nastavíte jako výchozí.

**Problém:** Obdržíte hlášení "Tísňová chyba", když se Inspect pokusí navázat spojení s PC-DMIS nebo během provádění. *Možné řešení:*

Viz "Odstraňování tísňových chyb PC-DMIS" v souboru nápovědy Inspect.

**Problém:** Inspect má chybu konfigurace svých adaptérů a vy ji chcete resetovat na tovární nastavení. *Možné řešení:*

Zkuste resetovat Inspect do továrního nastavení. Informace viz "Resetování Inspect do továrního nastavení" v souboru nápovědy Inspect.

**Problém:** Váš soubor Settings.xml je poškozený a nemůžete Inspect vůbec používat. *Možné řešení:*

Zkuste resetovat Inspect do továrního nastavení. Informace viz "Resetování Inspect do továrního nastavení" v souboru nápovědy Inspect.

**Problém:** Inspect nevytváří protokol, když provádíte rutinu měření PC-DMIS. *Možné řešení:*

Ujistěte se, že PC-DMIS je nakonfigurován k vytváření protokolů .pdf. Informace viz "Konfigurování PC-DMIS k tisku protokolů".

**Problém:** Při provádění Inspect neukazuje vaši verzi PC-DMIS. *Možné řešení:*

Ujistěte se, že máte nainstalovaný správný doplněk aplikace pro vaši verzi PC-DMIS.

Dále spusťte svou verzi PC-DMIS nejméně jednou jako správce. K tomu klikněte pravým tlačítkem na zástupce aplikace PC-DMIS a vyberte **Spustit jako správce**.

Musíte spustit PC-DMIS nejméně jednou jako správce, aby se Inspect mohl k němu připojit.

**Problém:** Během provádění aplikace Inspect nahlásí Chybu volby provádění. Tato chyba říká, že nelze nastavit volbu provádění a že volbu provádění lze nastavit jen u načtené dočasné rutiny měření! *Možné řešení:*

Zkontrolujte a podívejte se, zda váš inspekční software běží a má otevřenou rutinu.

Zavřete všechny otevřené rutiny v softwaru.

Pak znovu proveďte rutinu z aplikace Inspect.

## <span id="page-14-0"></span>**Kontakt na Hexagon Manufacturing Intelligence**

Používáte-li *komerčně vydanou verzi* Inspect 4.2 a přáli byste si další informace nebo technickou podporu, kontaktujte [hexagonmi.com/contact-us](http://hexagonmi.com/contact-us) nebo navštivte [hexagonmi.com/products/software.](http://hexagonmi.com/products/software) Technickou podporu Hexagon můžete také kontaktovat telefonicky na čísle (1) (800) 343-7933.